# *WINS System – Questionnaire, Reports and Claims*

## **Online Questionnaire, Reports and Claims**

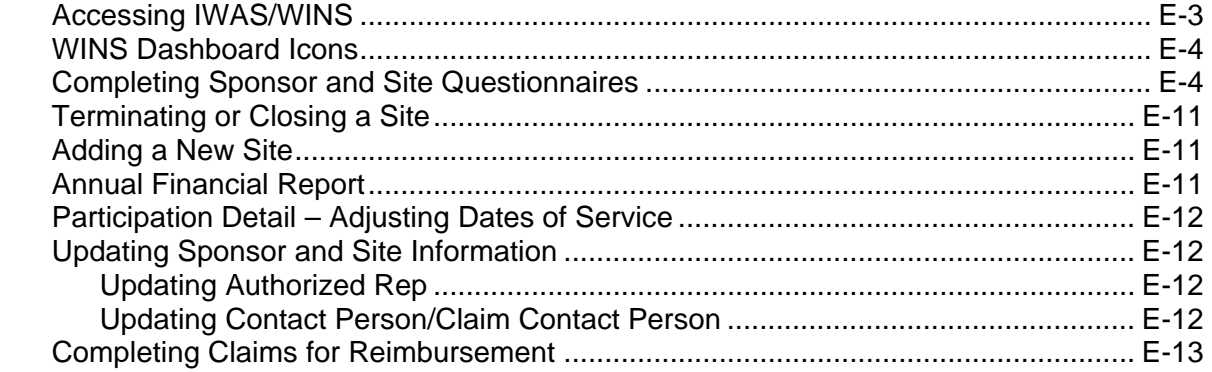

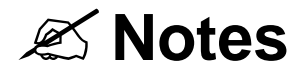

# **ISBE Web-based Illinois Nutrition System (WINS)**

Sponsor and Site questionnaires and claims are submitted online through the Web-based Illinois Nutrition System (WINS).

**New Sponsors –** Sponsors that are new to the federal and/or state meal/milk programs must first complete a new sponsor application process. The process starts by submitting the required paperwork to our office. The paperwork is available online at [http://www.isbe.net/nutrition/htmls/program\\_participation.htm.](http://www.isbe.net/nutrition/htmls/program_participation.htm) The application process can take 60-90 days to complete. Once approved ISBE staff will work with new Sponsors to get access WINS.

## **Accessing the School Nutrition Programs WINS system through IWAS**

**Step 1**— Access the Illinois State Board of Education (ISBE) website at [www.isbe.net/nutrition.](http://www.isbe.net/nutrition) Click *IWAS* (ISBE Web Application Security) at the top of the page.

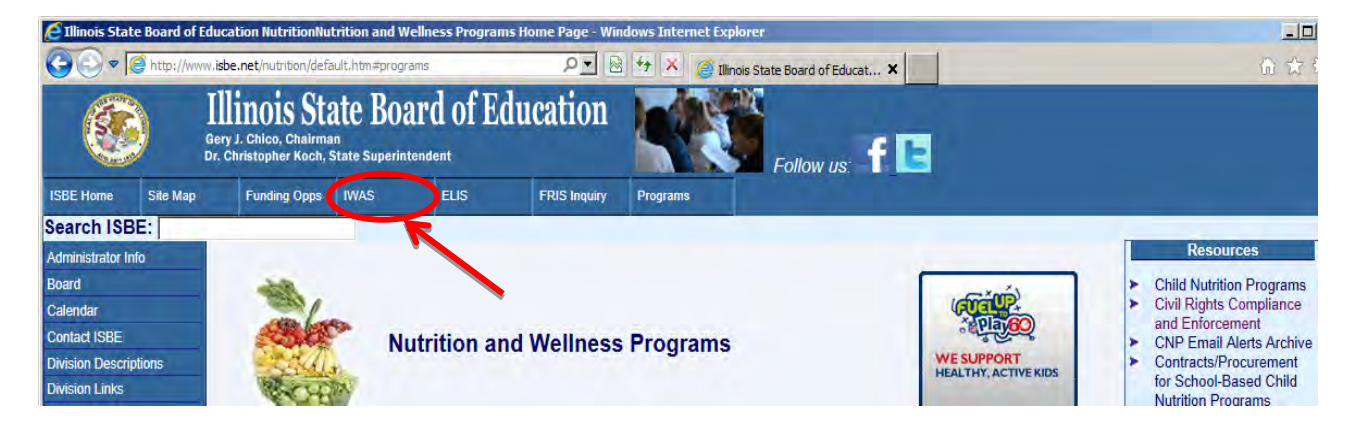

**Step 2**— Enter login name and password and then click *Login*. Users that do not have an IWAS account, click *Sign-Up Now* on the right side of the IWAS homepage and follow the instructions. Users without an administrative IWAS account that have requested access to WINS will need to have the administrator of their organization approve access to WINS. For user information about IWAS, click on the *IWAS User Guide* on the left side of the IWAS homepage.

**Step 3**— Click on *System Listings* found on the left side of the screen.

**Step 4**— Click on *Web-based Illinois Nutrition System (WINS)* to access the sponsors WINS Dashboard.

**For questions regarding IWAS,** there are several options available:

- Contact the ISBE Technology Support at 217.558.3600
- Click on the *Help* menu in IWAS
- Review *IWAS User Guide*
- Click on *Contact Us* to send an email

## **Helpful WINS Dashboard Icons**

**Web-based Illinois Nutrition System** 

**WINS Dashboard** 

Program Year: 2013 - Program: NSLP -

**Home -** This icon will return users to their main WINS Dashboard

**Site lookup -** This icon will take user to a page to search for individual sites

 **Attachments -** This icon takes users to a page where all attached documents are stored. The approval letter will be attached and all supporting documentation for sponsors. Sponsors may also attach documents to WINS using this link. Instructions on using this feature are posted under the *Help* icon.

**Notes -** Clicking on this icon will open a page that will allow users to view any notes placed by ISBE staff or allows sponsor to post notes for ISBE

**Help -** This icon is available on sponsor, site, and claim pages and gives users access to instructions for completing steps or processes on the questionairres and/or claims screens.

## **Sponsor and Site Questionnaires**

## **Completing the Sponsor Questionnaire – Due Mid-October Annually**

Each year all sponsors must complete the Sponsor and Site Questionnaires to participate in the school nutrition programs. The annual application is generally available in September.

It is HIGHLY recommended that the instructions provided by ISBE be used to complete the application process. The instructions include step by step instructions, screen shots, helpful tips and guidance.

**Step 1:** Log into the IWAS system by going to **www.isbe.net/nutrition** and clicking on the link at the top of the screen that says IWAS.

## **Contact the IWAS helpdesk at 217-558-3600 for assistance logging into the IWAS system.**

**Step 2:** Once logged into IWAS, click on *System Listing* and then select the *WINS system*.

**Step 3:** The system will automatically be in Program Year 2016. Click on the *Sponsor Applications & Participation* tab, then select *Questionnaire*.

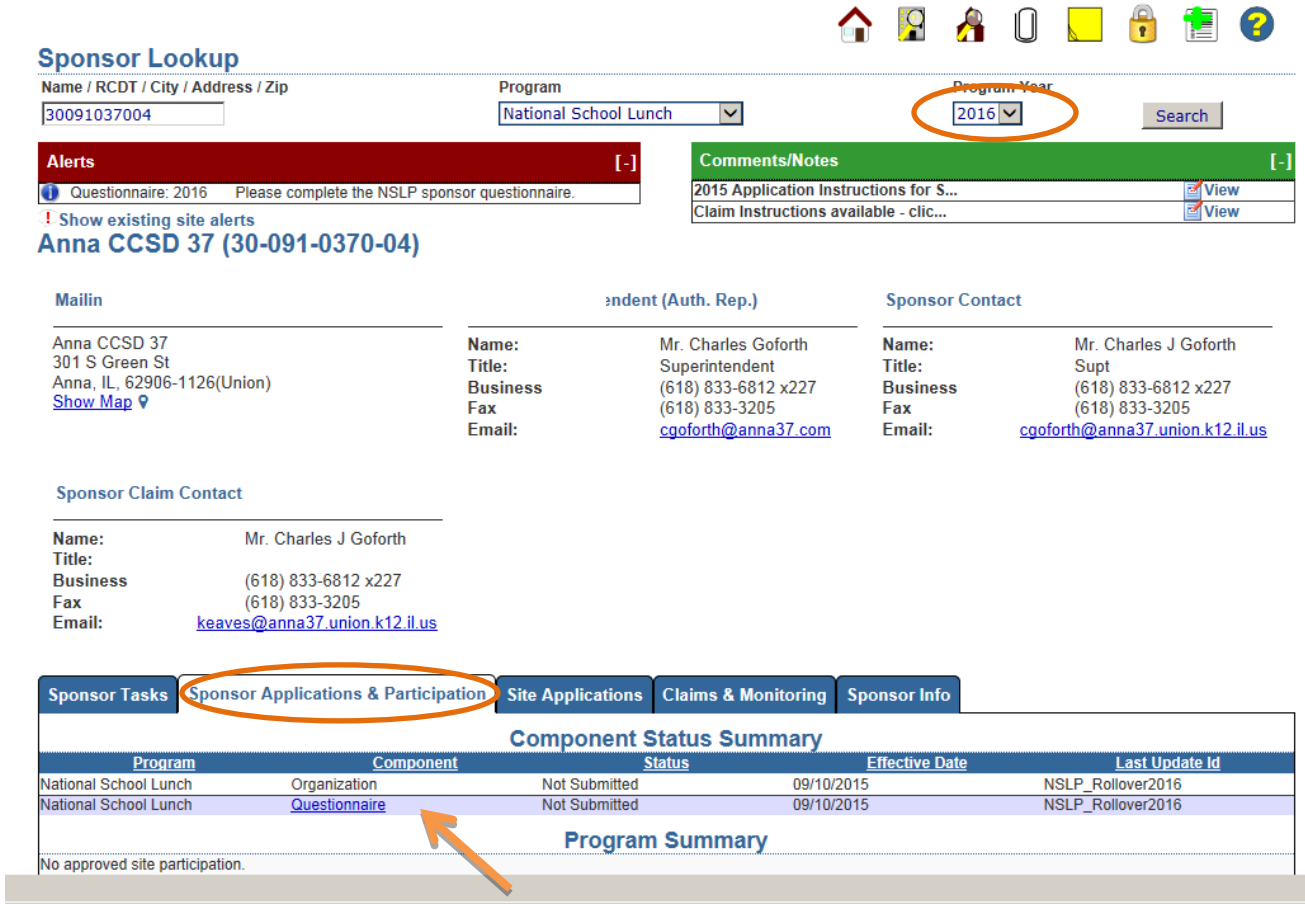

**Step 4:** To access Questionnaire, scroll to the bottom and click *Return to Questionnaire* which contains the following tabs:

**Sponsor Information -** Confirm all contact information is correct, answer questions, then click *Next*. If contact information is not correct:

- **District Superintendent/Authorized Representative** This information is pulled directly from Entity Profile System (EPS) which is the master list of district superintendents (public schools) and head administrator (non-public schools). If this information is not correct, please log into IWAS, click System Listings (on the left), select EPS, then request appropriate changes. Note: The Authorized Representative information is not just for the school nutrition programs, it is the used by the entire Illinois State Board of Education for various programs and funding and must be the district superintendent (public schools) or the head administrator that is financially and legally responsible for the entire school or school district (non-public schools). C contact Data Analysis and Accountability at 217-782-3950 for assistance regarding the Authorized Representative information.
- **Sponsor Contact** This can be whomever the district chooses. ISBE recommends it be someone other than the Authorized Representative. To change the person currently listed, send an email to [cnp@isbe.net](mailto:cnp@isbe.net) with ALL of the following information:

name, title, phone, fax and email. The change will be reflected in WINS in 7-10 business days.

• **Sponsor Claim Contact** – This can be whomever the district chooses. ISBE recommends it be someone other than the Authorized Representative and Sponsor Contact. To change the person currently listed, send an email to [cnp@isbe.net](mailto:cnp@isbe.net) with ALL of the following information: name, title, phone, fax and email. The change will be reflected in WINS in 7-10 business days.

**Determining and Hearing Official Designation** – Confirm responses that are prepopulated based on last year's responses or amend response, then click *Next*

**Civil Rights** – Respond to question, then click *Next*

**Household Eligibility** – Respond to question, then click *Next*

**Policy Statement** – Scroll to read or click *View Document*, then click *I agree to all parts of the Policy Statement*, then click *Next.*

**Permanent Agreement** – Scroll to read or click *View Document*, then click *I agree to all parts of the Permanent Agreement*, then click *Finish & Submit.*

**Step 5:** Once Sponsor Questionnaire is completed, click *Complete the site questionnaire.*

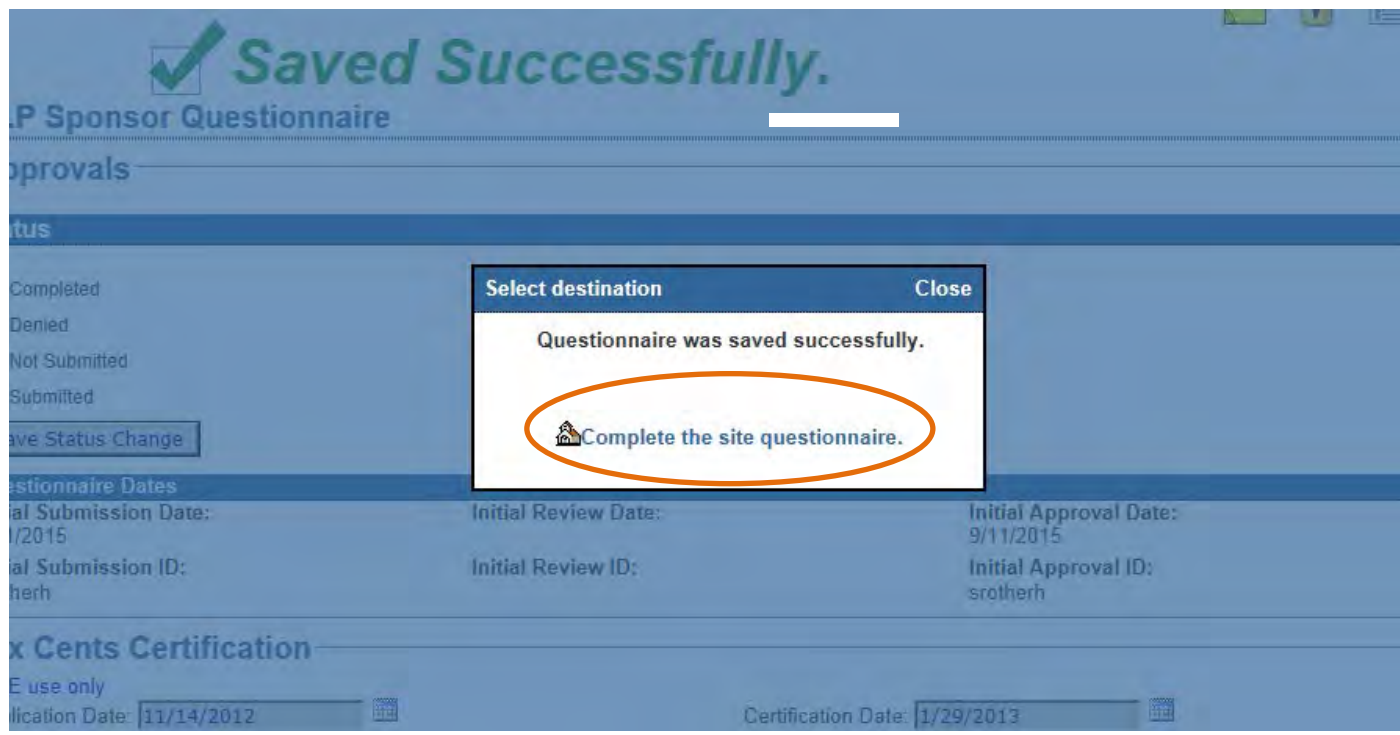

**Step 6:** Complete the Site Questionnaire(s) for each of site(s), by clicking on each site link as shown below.

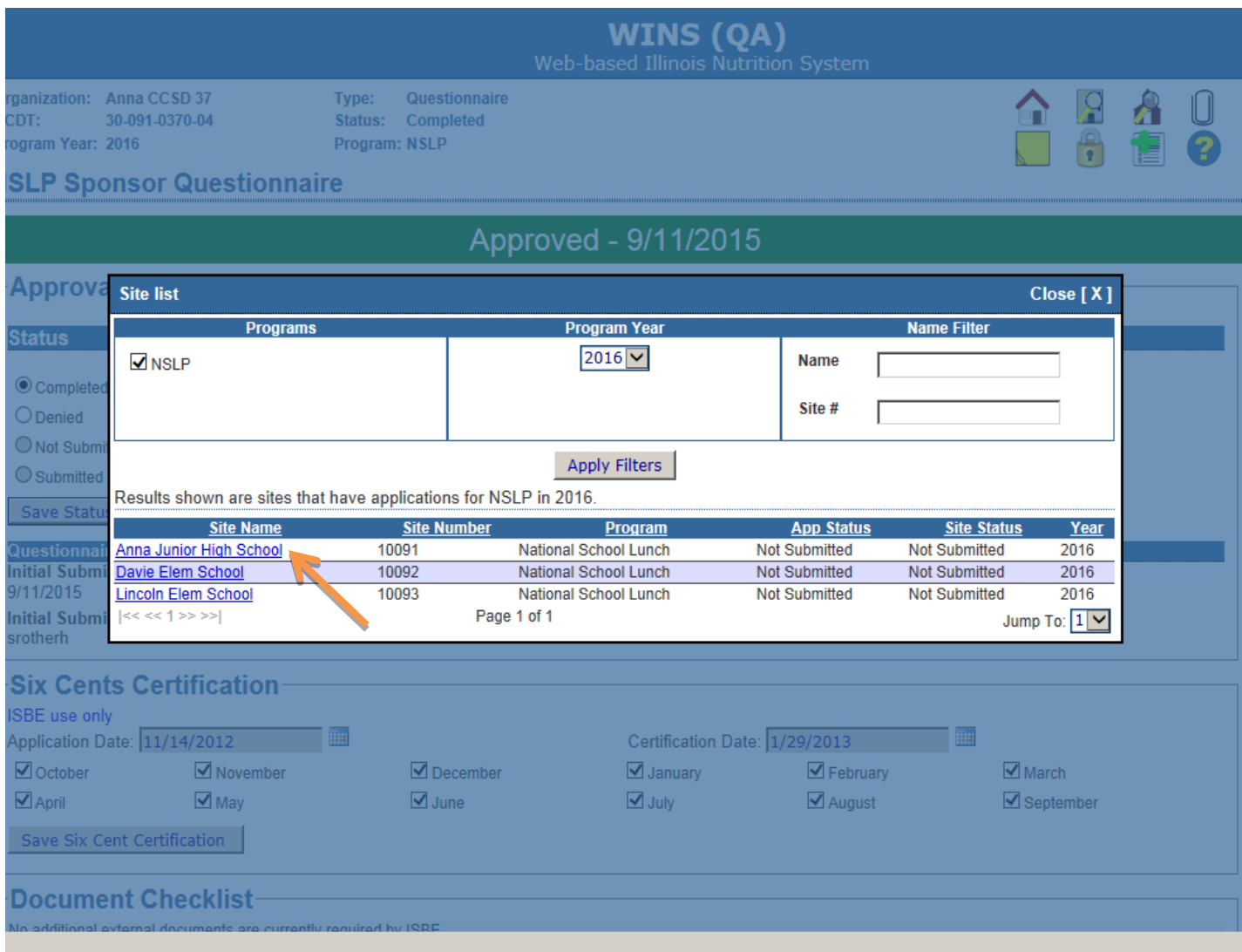

**Step 7:** Click on *Questionnaire*, then scroll to the bottom and click *Return to Questionnaire* which contains the following tabs:

**Site Information** – To change any information listed, send an email to **cnp@isbe.net** with ALL of the following information: name, title, phone, fax and email. The change will be reflected in WINS in 7-10 business days. Click *Next*

**Site Details** – Respond to questions and click *Next*.

**Meal Counting/Claiming** – Confirm and/or amend responses and click *Finish & Submit.*

**Step 8**: Once Site Questionnaire completed, *Questionnaire was submitted successfully* will be displayed. Click *Proceed to Program Selection*.

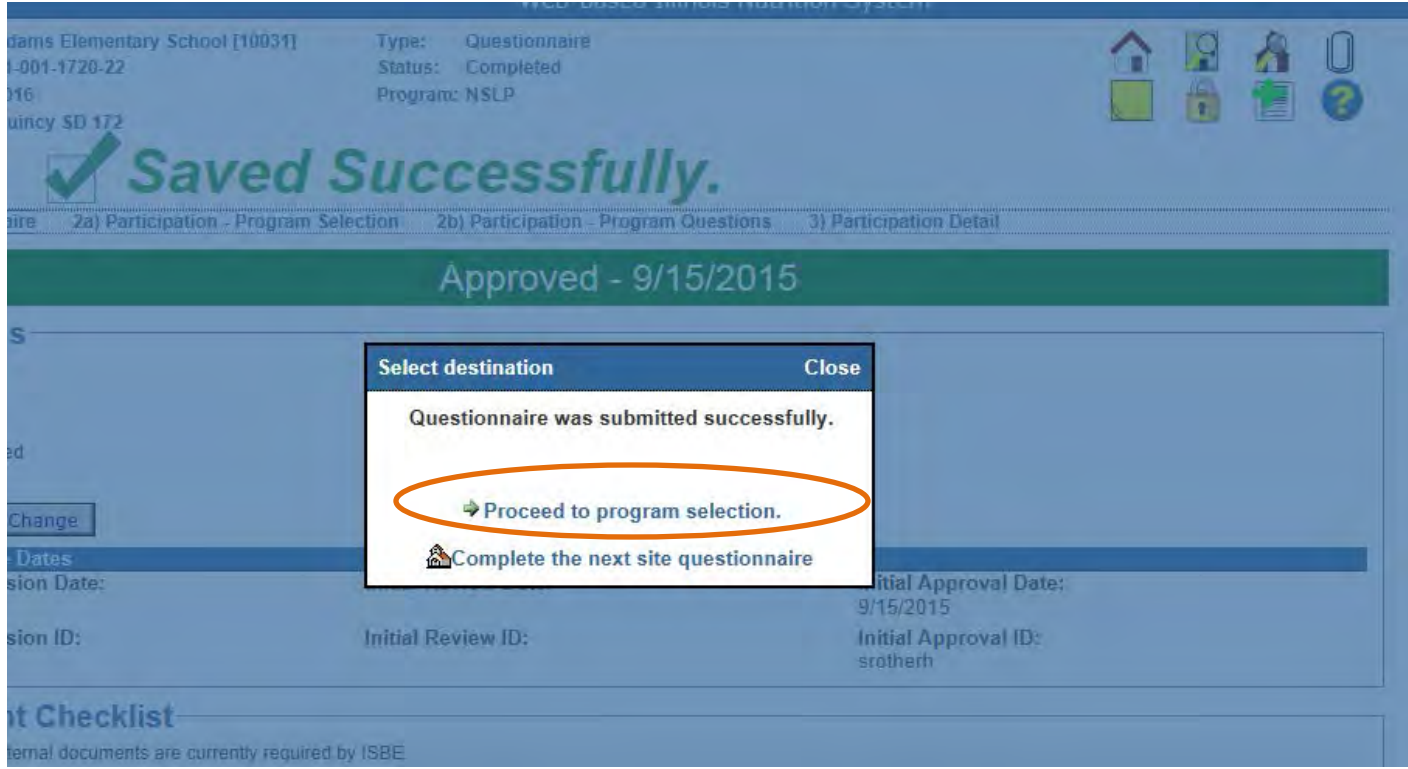

## **Step 9:** Complete *Program Selection*:

Step 9a – Click applicable programs for School year 2015-16, then click *Next*.

**PLEASE NOTE:** Seamless Summer Option (SSO), **do NOT mark** SSO at this time, instructions for completing the Seamless Summer application will be available in early 2016. Please wait to complete that programs application until that time.

Step 9b – Scroll to bottom, then click *Return to Participation*.

Step 9c – Answer questions for each child nutrition program, then click *Next*.

Step 9d – When in *Days of Operation* tab, click the *Add Range* icon and insert dates of operation for each program.

**PLEASE NOTE:** Starting next year, WINS is moving to a July 1–June 30 program year. Therefore, the 2016 program year will run October 1, 2015 – June 30, 2016. *Days of operation* will be limited to 10/1/15 – 6/30/15. A new application will be available Spring of 2016 for the 2017 program year (July 1, 2016-June 30, 2017). If there are error messages or incorrect dates, click on the *Edit* icon next to the date that needs to be amended.

Step 9e – Click *Finish & Submit*, then click *Proceed to Site Participation Detail*.

**Step 10:** Select Complete the Site Participation Detail section.

Step 10a - Under Quick Links, select *Make Bulk Changes*.

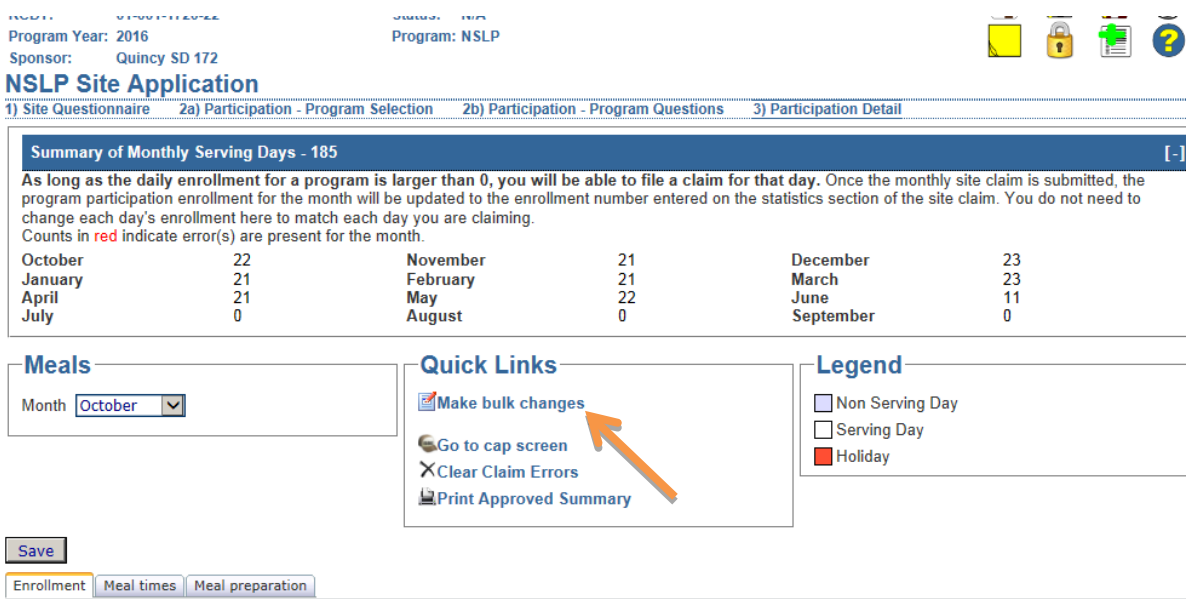

Step 10b: As shown below, check to ensure enrollment, begin and end time for meal service, as well as meal preparation type are correct.

- If anything is incorrect, click on the box to the left of the program that needs to be amended, make necessary changes, then click *Save*.
- If everything is correct, click *Save*.

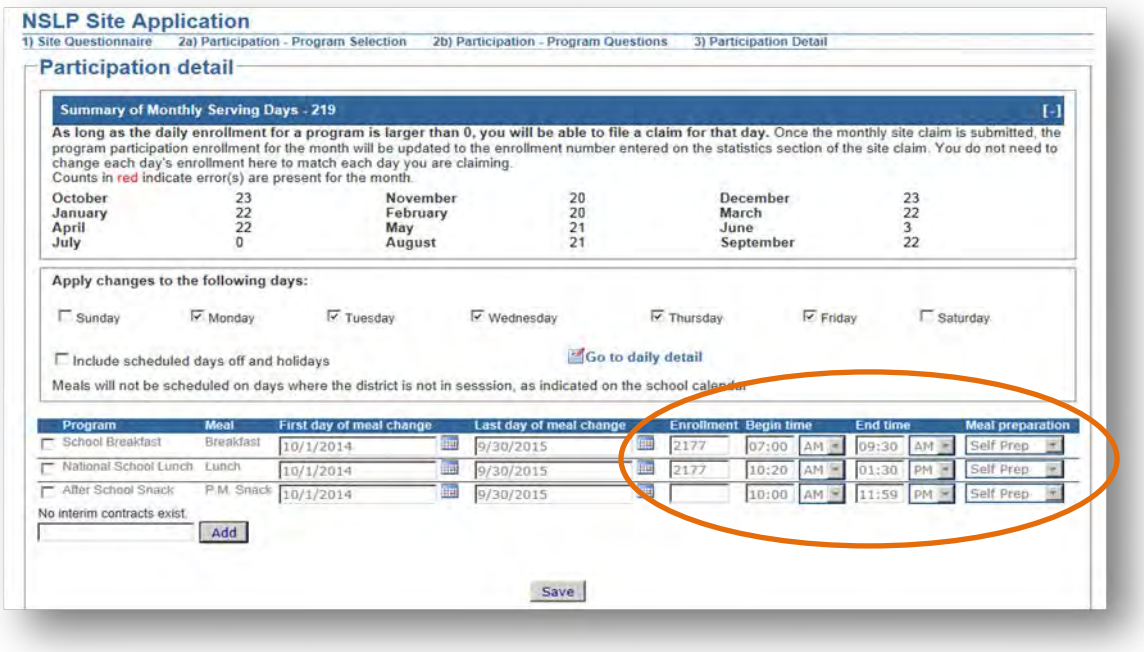

**Step 11:** Click *Return to home screen* (aka dashboard) to complete remaining site questionnaires/participation or to confirm that everything has been submitted.

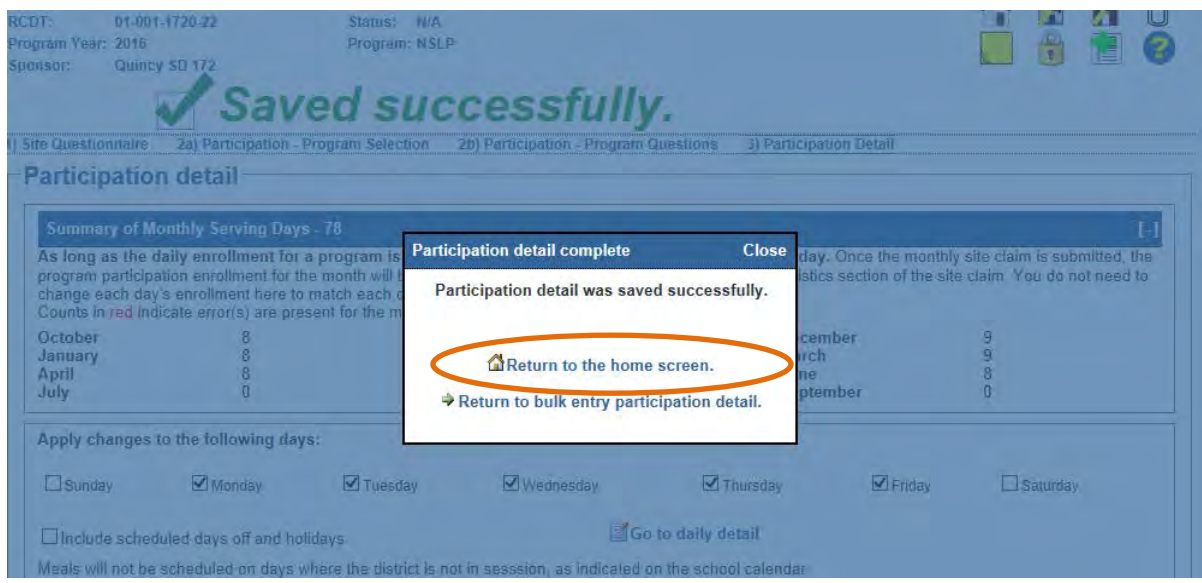

**Step 12:** Complete Annual Financial Report (non-public schools only)

PUBLIC SCHOOLS: This step in not applicable; proceed to Step 13.

NON-PUBLIC SCHOOLS ONLY: On the home page (click House icon at the top of the screen), click on the *Application & Participation* tab, then on the *Annual Financial Report* (AFR) link. Complete the AFR and click Submit.

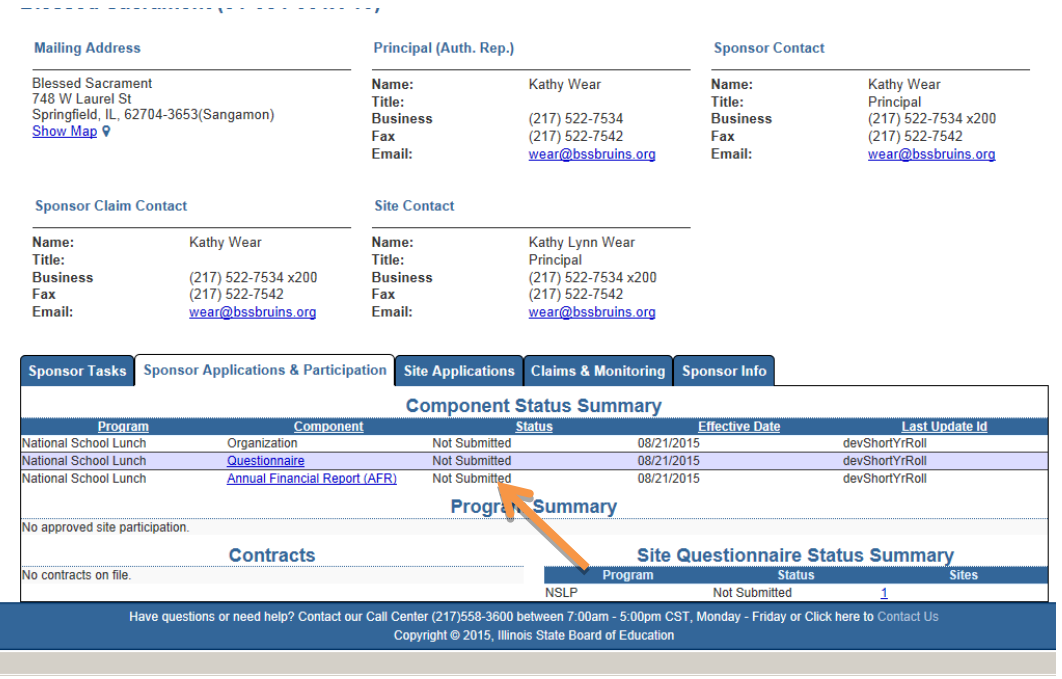

**Step 13:** Confirm all application information complete

## PUBLIC SCHOOLS:

- Go to the Home Screen by clicking the house icon at the top of the WINS screen.
- Click *Sponsor Application and Participation* tab and check that the Questionnaire is in Completed status.
- Click *Site Applications* tab and check that all sites are in Approved status.

## NON-PUBLIC SCHOOLS:

- Go to the Home Screen by clicking the house icon at the top of the WINS screen.
- Click *Sponsor Application and Participation* tab and check that the Questionnaire is in Completed status and the Annual Financial Report is in Submitted status.
- Click *Site Applications* tab and check that all sites are in Approved status.

## **Terminating or Closing a Site**

Sponsors that have a site that is no longer claiming or operational should have the site terminated and/or closed. Please contact ISBE Nutrition and Wellness Programs Division staff at [cnp@isbe.net](mailto:cnp@isbe.net) and request the close site form, complete the form and return it to us and staff will complete the request.

## **Adding a New Site**

Sponsors that wish to add a new site will need to contact ISBE School Nutrition Programs staff to request new sites added to the program. Please email requests to [cnp@isbe.net](mailto:cnp@isbe.net) along with the following information:

- Name of the Sponsor
- RCDT number (11 digit Region, County, District, Type number)
- Name of the site to be added
- Address of the site to be added
- Contact person

Once the request is received, ISBE staff will review the request, follow up if additional information is needed and add to the system when approved. Then staff will contact district staff with instructions for completing the new sites online application.

## **Annual Financial Report (AFR) - Non-Public School Food Authorities Only**

In addition to the sponsor and site questionnaires that are required, non-public SFA's must complete an Annual Financial Report (AFR). The AFR is located on the main dashboard, in the Applications & Participation section, just below the sponsor Questionnaire. This is a required portion of the annual application that must be submitted.

The accurate completion of the Annual Financial Report requires an understanding of indirect costs, indirect cost rates, and equipment depreciation. The [Instructional Guide for Child](http://www.isbe.net/nutrition/pdf/afr_report.pdf)  [Nutrition Programs Annual Financial Report](http://www.isbe.net/nutrition/pdf/afr_report.pdf) and [USDA Memo SP 41-2011,](http://www.fns.usda.gov/cnd/governance/Policy-Memos/2011/SP_41-2011_os.pdf) Indirect Cost Guidance will assist school food authorities in completing the Child Nutrition Programs Annual Financial Report.

All entries on the report should be rounded to the nearest dollar. The report may be completed on the cash basis of accounting or using Generally Accepted Accounting Principles (GAAP).

## **Participation Detail – Adjusting Dates of Service**

When completing the annual application there is a section of the site application called the *Days of Operation* that is used to list what days each site will be operating the meal/milk programs. The claiming system checks this section to see what days are expected to have meals/milk claimed. If changes to this section of the site application are needed due to the dates being input incorrectly and/or for snow/emergency days, the instructions for doing so can be found under the blue and yellow question mark  $\bullet$  in the WINS system.

## **Updating Sponsor and Site Information**

Sponsors are responsible for maintaining information on the sponsor and site questionnaire(s). This includes sponsor or site contact information, months of operation, and program participation. Updates can be made at any point during the year. Instructions can be found under the blue and yellow question mark in the WINS system.

#### Updating Authorized Representative

It is important that ISBE has the correct contact information for Authorized Representative, Contact person and Claim Contact person. Updates to the Authorized Representative must be done through the Entity Profile System (EPS) which is used throughout the ISBE, not just the meal programs; therefore, this must be the individual that is legally and financially responsible for the sponsor/district, not just the individual responsible for the meal programs.

## Updating Contact and Claim Contact

Email [cnp@isbe.net](mailto:cnp@isbe.net) with the *Title* to be updated (Sponsor Contact, Sponsor Claim Contact, etc), *Name, Title, Phone, Fax,* and *Email* of the person that should be listed. Updates take 7 to 10 days to show in WINS.

# **Claims for Reimbursement**

## **[Claims for Reimbursement Instruction Manual](http://www.isbe.net/funding/pdf/wins-claim-inst.pdf)**

## **Claim Timeline**

A Claim for Reimbursement must be submitted through WINS. Submit one claim per site for each month of operation. To ensure prompt payment, it is recommended that claims be submitted by the  $10<sup>th</sup>$  of the month following the month being claimed. For example, the Claim for Reimbursement for the month of October should be submitted to ISBE no later than November 10.

#### **Federal regulations require ALL valid final claims to be submitted no later than 60 calendar days following the last day of the full month covered by the claim. This applies to ALL original claims AND upward revisions.**

**Downward revisions may continue to be submitted at any time.**

## **Funding and Disbursements Division**

For questions regarding Claims for Reimbursement, contact ISBE's Funding and Disbursements Division at 217.782.5256.

## **For IWAS and WINS technical problems, contact ISBE's Technical Assistance at 217.558.3600.**